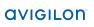

# Web Interface User Guide

## Avigilon™ High Definition H.264 IP Camera Models:

ENC-4P-H264, H3-B1, H3-B2, H3-B3, H3-B01-IR, H3A-B01-IR, H3-B02-IR, H3-B02-IR, H3-D1, H3-D2, H3-DC1, H3-DC2, H3-3MH-DC1, H3-4MH-DC1, H3-D01, H3A-D01, H3-D02, H3A-D02, H3-3MH-D01, H3-4MH-D01, H3-DP1, H3A-DP1, H3-DP1, H3-DP1, H3-DP1, H3M-DC1, H3M-D01, H3M-DP1, H3PTZ and H4PRO-B

© 2011 - 2015, Avigilon Corporation. All rights reserved. AVIGILON, the AVIGILON logo, and AVIGILON CONTROL CENTER are trademarks of Avigilon Corporation. Other product names mentioned herein may be the trademarks of their respective owners. The absence of the symbols ™ and ® in proximity to each trademark in this product or its packaging is not a disclaimer of ownership of the related trademark. Unless expressly granted in writing, no license is granted with respect to any copyright, industrial design, trademark, patent or other intellectual property rights of Avigilon Corporation or its licensors.

This document has been compiled and published covering the latest product descriptions and specifications. The contents of this document and the specifications of the products discussed herein are subject to change without notice. Avigilon Corporation reserves the right to make any such changes without notice. Neither Avigilon Corporation nor any of its affiliated companies guarantees the completeness or accuracy of the information contained in this document and is not responsible for your use of, or reliance on, the information. Avigilon Corporation shall not be responsible for any damages (including consequential damages) caused by reliance on the information presented herein.

Avigilon Corporation http://www.avigilon.com

UG-H3-D

Revision: 12 - EN

20151009

# Table of Contents

| Introduction                                          | . 1  |
|-------------------------------------------------------|------|
| System Requirements                                   | . 1  |
| Accessing the Camera Web Interface                    | . 2  |
| Live View                                             | . 3  |
| Using the Camera Zoom and Focus Controls              | 3    |
| Using Camera Presets                                  | . 4  |
| Saving a Still Image                                  | . 4  |
| Using the PTZ Camera Controls                         | . 4  |
| Using the Encoder PTZ Controls                        | 5    |
| Setup                                                 | . 7  |
| General                                               | . 7  |
| Network                                               | . 8  |
| Configuring 802.1x Port Based Authentication          | . 9  |
| Image and Display                                     | . 11 |
| Compression and Image Rate                            | . 14 |
| Configuring RTSP Stream URI                           | .15  |
| Accessing the Still Image URI                         | .15  |
| Motion Detection                                      | 16   |
| Privacy Zones                                         | . 17 |
| Storage                                               | 18   |
| Enabling Onboard Storage                              | .18  |
| Downloading Recorded Video From the Web Interface     | .19  |
| Downloading Recorded Video From the SD Card           | .19  |
| Deleting Recorded Video                               | 20   |
| Digital Inputs and Outputs                            | . 21 |
| Microphone                                            | .21  |
| Speaker                                               | 22   |
| Users                                                 | 22   |
| Adding a User                                         | 23   |
| Editing Users and Passwords                           | 23   |
| Keeping Usernames and Passwords After Firmware Revert | 23   |
| System                                                | .24  |
| Upgrading the Camera Firmware                         | .24  |
| Device Log                                            | 25   |
| HD Multisensor Dome Camera                            | 26   |

| Changing Settings Per Camera Head  | 26 |
|------------------------------------|----|
| PTZ Camera                         | 28 |
| PTZ Tours                          | 28 |
| Editing PTZ Tours                  | 29 |
| PTZ Limits                         | 29 |
| Encoder                            | 31 |
| Selecting a Port or Channel Option | 31 |
| Enabling Video Input Termination   | 31 |
| Setting Up PTZ                     | 31 |

# Introduction

All Avigilon™ high definition H.264 IP cameras and encoders include a web interface that allows you to view live video and configure the device through a web browser.

Before you access the web interface, make sure you complete all the procedures described in the device installation guide.

**NOTE:** Depending on the firmware version that you have running on your camera, the camera web interface may look different from the screenshots in this manual.

## System Requirements

The web interface can be accessed from any Windows, Mac or mobile device using one of the following browsers:

- Windows Internet Explorer browser version 7.0 or later
- Mozilla Firefox browser version 3.6 or later
- Chrome browser 8.0 or later
- Safari 5.0 or later
- Android 2.2 (Froyo) browser or later
- Apple iOS 5.0 browser or later.

Introduction 1

# Accessing the Camera Web Interface

After the camera or encoder has been installed, you need the device's IP address to access the web interface. The IP address can be found in one of the following places:

- Avigilon™ Control Center Client: open the device Setup tab to see the details of the selected camera or encoder.
- Avigilon™ Camera Installation Tool: click the Connect to Camera button to see the details of the connected camera or encoder.

Once you have the IP address, complete the following procedure to access the web interface:

**NOTE:** The web browser must be configured to accept cookies or the camera web interface will not function correctly.

1. On a computer with internet access, enter the device's IP address into a web browser:

http://<camera IP address>/

For example: http://192.168.1.40/

2. You will automatically be prompted to enter your username and password to access the device.

The default username is admin, and the default password is admin. It is recommended that you change the default password after your first login. Fo more information, see *Editing Users and Passwords* on page 23.

**NOTE:** You can only change the device password in the web interface. The password cannot be changed in the network video management software.

## Live View

After you log in, the first page you see is the Live View. The Live View contains an image panel that displays the live video stream.

If you are accessing an HD Multisensor Dome Camera, there may be up to four image panels displayed. Click an image panel to zoom and control the image that is displayed.

Use the menu links in the top left corner to navigate through the web interface. Click **Live View** any time to return to this page.

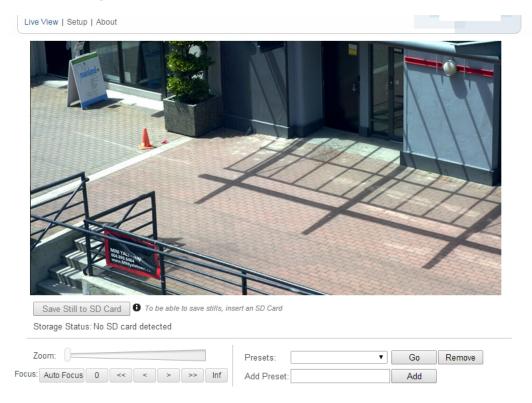

The following sections describe the buttons that may be displayed under the image panel if users have access to Pan-Tilt-Zoom (PTZ) controls. To give a user PTZ controls, see *Adding a User* on page 23.

**NOTE:** Some options are disabled if they are not supported by the camera.

# Using the Camera Zoom and Focus Controls

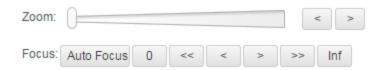

- To zoom out, move the slider towards the right.
- To zoom in, move the slider towards the left.

Live View 3

- To focus towards zero, click << to take a large step or < to take a small step. Click 0 to focus at zero.
- To focus towards infinity, click >> to take a large step or > to take a small step. Click Inf to focus at infinity.
- If the camera supports auto focusing, click **Auto Focus**.

## Using Camera Presets

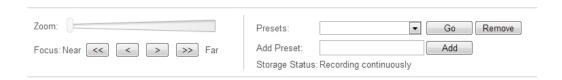

- 1. On the Live View page, use the Zoom and Focus controls to focus the camera on a specific point in the video image.
- 2. To add this camera position as a preset, enter a name in the Add Preset field then click Add.
- 3. To use a preset, select a configured preset from the **Presets** drop down list and click **Go**.
- 4. To delete a preset, select a preset from the drop down list then click **Remove**.

The presets can also be configured in the Avigilon Control Center Client software through the PTZ controls.

## Saving a Still Image

If you see the **Save Still to SD Card** button from the Live View page, the camera supports the ability to take snapshots of live video from the web interface.

To use this feature, the following settings are required for the camera:

- There is an SD card in the camera. For more information, see the camera's installation guide.
- The camera's Onboard Storage settings are enabled on the Storage page. For more information, see *Storage* on page 18.
- The camera's video format must be set to JPEG in the Compression and Image page. For more information, see *Compression and Image Rate* on page 14.

Once all the requirements have been met, you can click **Save Still to SD Card** any time from the Live View page and the image is automatically saved to the SD card.

To download the snapshot, complete Downloading Recorded Video From the Web Interface on page 19.

Snapshots are listed in the Recordings list without a duration, and are downloaded in JPEG format.

## Using the PTZ Camera Controls

If you are accessing a standalone Pan-Tilt-Zoom (PTZ) camera, you can control Focus and Presets in the same way as other cameras but you also have access to other features that are specific to the PTZ camera.

Using Camera Presets

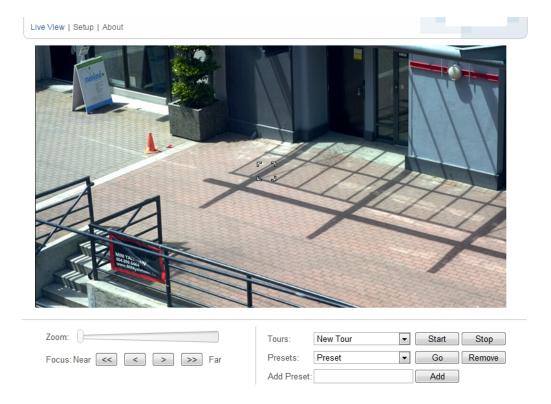

#### 1. To zoom the camera:

- · Adjust the Zoom slider.
- Or, click and drag to create a green box on the image panel to define the area you want to zoom in to see.

#### 2. To move the camera:

- Click anywhere on the image panel to center the camera to that point.
- Or, drag your mouse from center to move the camera in that direction. The farther the arrow is from center, the faster the camera will move.
- 3. To perform a guard tour, select a tour from the drop down list then click **Start**. To setup a tour, see *PTZ Tours* on page 28.
- 4. To stop a guard tour, click **Stop**. You can pause a tour at any time just by using the other PTZ controls.

## Using the Encoder PTZ Controls

Any camera that is connected to an H.264 encoder can have the PTZ option enabled. Once enabled, the full pan, tilt and zoom controls are displayed in the Live View for that camera.

To enable PTZ for cameras that are connected to an encoder, see Setting Up PTZ on page 31.

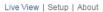

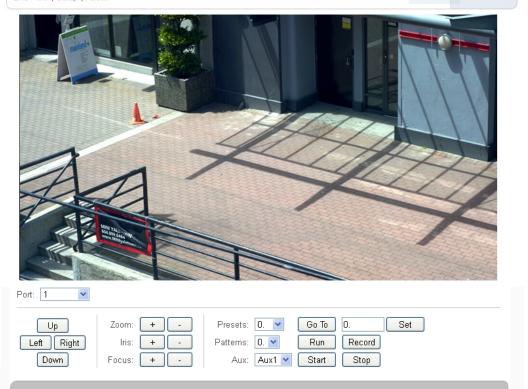

1. Select a camera from the **Port** drop down list.

NOTE: The PTZ controls are only displayed when the camera is displayed by itself.

- 2. To move the camera field of view, click one of the directional buttons on the far left.
- 3. To control the camera's Zoom, Iris or Focus, click the + or buttons.
- 4. For **Presets**, you can perform any of the following:
  - To add a preset, move the camera's field of view into position then give the preset a name and click **Set**.
  - To use a preset, select a name or number from the drop down list and click **Go To**.
- 5. For Patterns, you can perform any of the following:
  - To record a pattern, select a number from the drop down list then click **Record**. Use the directional buttons to move the camera and create the pattern. When you are done, click **Stop**.
  - To run a pattern, select a number from the drop down list and click Run.
- 6. To activate an auxiliary command, select an Aux# from the drop down list and click **Start**. When you are finished, click **Stop**.

# Setup

**NOTE:** Some options are disabled if they are not supported by the camera, or if you do not have the required user permissions.

The device's factory default settings allow you to use the camera or encoder immediately after installation. If you have special requirements, you can customize the settings through the web interface.

A Restore Default button is available on each Setup page to allow you to restore the factory default settings.

Be aware that some of the settings are only available through the camera web interface and can not be changed in the network video management software.

For information specific to the HD Multisensor Dome Cameras, see HD Multisensor Dome Camera on page 26.

For the settings that are specific to PTZ cameras, see PTZ Camera on page 28.

For the settings that are specific to encoders, see Encoder on page 31.

#### General

When you select the Setup link, the first page you see is the General page. The General page allows you to set the device identity.

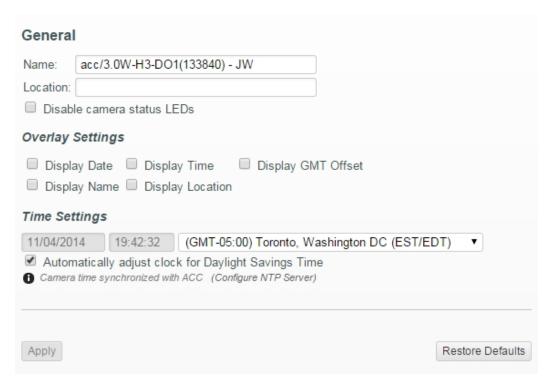

- 1. In the Name field, give the device a meaningful name.
- 2. In the **Location** field, describe the device's location.
- 3. Select the **Disable camera status LEDs** check box to disable the LEDs located on the device.

Setup 7

- 4. If your camera supports onboard storage, select how the camera keeps time.
  - If you prefer to manually set the camera's date and time, enter the date, time and time zone on this page. Select the **Automatically adjust clock for Daylight Savings Time** check box if required.
  - If you prefer to auto-synchronize the camera's date and time with an NTP server, configure the NTP server on the Network page. For more information, see *Network* below.
- 5. (HD Bullet Camera and HD Multisensor Dome Camera only) Select the **Disable configuration ethernet port** check box to disable the secondary Ethernet port underneath the camera.
- 6. (H.264 HD Cameras and HD Bullet Cameras only) Select any of the Overlay Setting check boxes to display and stamp that information on the camera's video stream. The options are:
  - · Display Date
  - Display Name
  - Display Time
  - Display Location
  - · Display GMT Offset
- 7. Click **Apply** to save your settings.

#### Network

On the Network page, you can change how the device connects to the server network and choose how the device keeps time.

NOTE: You can only set the HTTPS port, the RTSP port, and the NTP Server in the camera web interface.

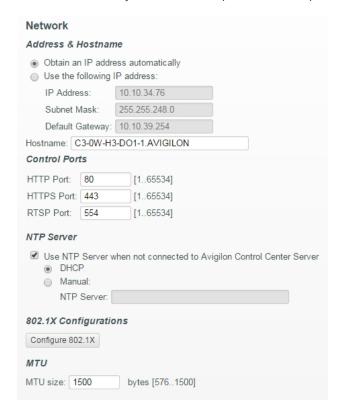

Network

- 1. In the Address and Hostname area, select how the device obtains an IP address:
  - Obtain an IP address automatically: select this option to connect to the network through an automatically assigned IP address.

The IP address is obtained from a DHCP server. If it can not, the IP address will default to addresses in the 169.254.x.x range.

• Use the following IP address: select this option to manually assign a static IP address.

Enter the IP Address, Subnet Mask, and the Default Gateway you want to use.

- 2. If you need to customize the hostname, enter it in the **Hostname** field.
- 3. In the Control Ports area, you can specify which control ports are used to access the device. You can enter any port number between 1 and 65534. The default port numbers are:
  - HTTP Port: 80
  - **HTTPS Port:** 443
  - RTSP Port: 554
- 4. In the NTP Server area, decide if you want the camera to use a Network Time Protocol (NTP) server to keep time.

By default, all Avigilon cameras keep time through the Avigilon Control Center software.

If the camera is connected to a different network video management software, or is recording by itself through the onboard storage feature, you may want the camera to keep time using one of the following options:

- (Cameras with onboard storage only) Select the Use NTP Server when not connected to Avigilon
  Control Center Server check box to allow the camera to keep time through an NTP server. You
  also have the option to manually set the camera's time on the General page. For more information,
  see General on page 7.
- DHCP: select this option to automatically use the same NTP server as the rest of the network.
- Manual: select this option to manually set which NTP server is used.
- 5. In the MTU area, set the Maximum Transmission Unit (MTU) size in bytes. Enter a number between the available range displayed on the right. You may want to lower the MTU size if your network connection is slow.
- 6. Click **Apply** when you are done.

#### Configuring 802.1x Port Based Authentication

If your network switch requires 802.1x port-based authentication, you can set up the appropriate camera credentials so that the video stream is not blocked by the switch.

1. On the Network page, click Configure 802.1X.

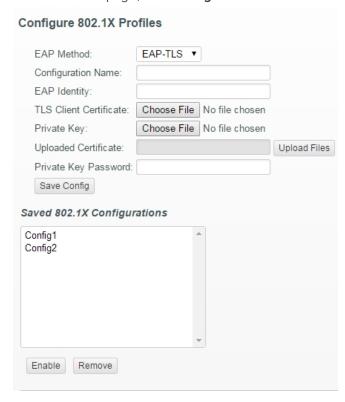

2. On the following page, select the preferred authentication method. You can configure multiple profiles but only one can be enabled at a time.

From the **EAP Method** drop down list, select one of the following and complete the related fields:

- Select **PEAP** for username and password authentication.
  - Configuration Name: give the profile a name.
  - EAP Identity: enter the username that will be used to authenticate the camera.
  - Password: enter the password that will be used to authenticate the camera.
- · Select EAP-TLS for certificate authentication.
  - Configuration Name: give the profile a name.
  - **EAP Identity:** enter the username that will be used to authenticate the camera.
  - TLS Client Certificate: select the PEM-encoded certificate file to authenticate the camera.
  - Private Key: select the PEM-encoded private key file to authenticate the camera.
  - Private Key Password: if the private key has a password, enter the password here.
  - Click **Upload Files** and the TLS Client Certificate and Private Key are uploaded to the camera. The uploaded files are used to generate a unique certificate to authenticate the camera. The unique certificate is displayed in the Uploaded Certificate field.
- 3. Click **Save Config** to save the authentication profile. If this is the first profile added to the camera, it is automatically enabled.
- 4. To use a different authentication profile, select the saved configuration then click **Enable**.
- 5. To delete one of the authentication profiles, select the saved configuration then click **Remove**.

## Image and Display

**NOTE:** This setup page is not available for encoders, and some options are not available if they are not supported by the camera.

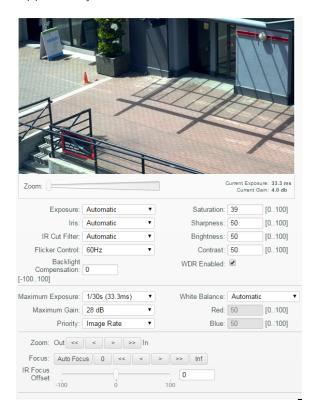

On the Image and Display page, you can control the camera's video display settings.

The Image and Display page includes an image panel that displays the camera's live video stream. When you click **Apply** to save your changes, the video stream is updated.

Avigilon cameras have electronic zoom and focus controls, so you can set the camera's zoom and focus through this page as well.

- 1. Use the Zoom controls to adjust the camera's zoom position.
- 2. If the camera has a built-in auto focus feature, you can select the **Continuous Focus** option to enable the camera to focus itself whenever the scene changes.
- 3. To manually focus the camera, select **Open** in the Iris drop down list then use the **Focus** buttons to focus the camera.

The left arrow buttons focus the camera towards Zero (0), and the right arrow buttons focus the camera towards Infinity. Click the **Auto Focus** button to enable the camera to automatically focus once.

NOTE: Once the focus is manually set, it will not change.

4. If the camera becomes defocused while in Monochrome mode at night, adjust the **IR Focus Offset** setting to compensate for the focus shift caused by the built-in or external IR illuminators.

Image and Display

- Set the IR Cut Filter to Monochrome. The changes to the IR Focus Offset setting are not visible in color mode.
- b. Move the **IR Focus Offset** slider to the left to focus on closer objects and move the slider to the right to focus on farther objects.
- c. Set the IR Cut Filter back to Automatic.

NOTE: The IR Focus Offset setting is reset each time you change the Zoom or Focus setting.

- 5. (HD Multisensor Dome Camera only) If you are adjusting a multi-head camera, there are options that apply to the camera as a whole or to individual heads.
  - a. Select the All Heads tab to adjust the settings that apply to the whole camera.
  - b. In the All Heads tab, you can set the **Imaging mode** to Global or Per-head:
    - Global apply the same settings to all camera heads. Use the settings listed in the All
      Heads tab to adjust the camera image settings. The same settings for each numbered tab is
      disabled.
    - **Per-head** apply different settings to each camera head. Select the different tabs to change the settings for each camera head.
  - c. Select each numbered tab to adjust the zoom and focus controls for each camera head. These settings must be manually adjusted for each camera head.
- 6. To adjust the video image, make changes to any of the following settings as required:
  - **Exposure:** You can allow the camera to control the exposure by selecting **Automatic**, or you can set a specific exposure rate.

**NOTE:** Increasing the manual exposure time may affect the image rate.

- Iris: You can allow the camera to control the iris by selecting Automatic, or you can manually set it to Open or Closed.
- IR Cut Filter: You can allow the camera to control the infrared cut filter by selecting Automatic, or setting the camera to Color or Monochrome mode. When set to Automatic, the camera typically sets the camera to color mode during the day when there is lots of light, and changes to monochrome mode at night to use the infrared light to detect objects in the scene.

If you select External, the camera's IR Cut Filter will be triggered based on the digital input state.

NOTE: The default digital input state must be configured on the Digital Inputs and Outputs page.

- **Flicker Control:** If your video image flickers because of the fluorescent lights around the camera, you can reduce the effects of the flicker by setting the Flicker Control to the same frequency as your lights. Generally, Europe is **50Hz** and North America is **60Hz**.
- **Backlight Compensation:** If your scene has areas of intense light that cause the overall image to be too dark, change the Backlight Compensation value until you achieve a well exposed image.
- **Maximum Exposure:** You can limit the automatic exposure setting by selecting a maximum exposure level.

By setting a maximum exposure level for low light situations, you can control the camera's exposure time to let in the maximum amount of light without creating blurry images.

12 Image and Display

• Maximum Gain: You can limit the automatic gain setting by selecting a maximum gain level.

By setting the maximum gain level for low light situations, you can maximize the detail of an image without creating excessive noise in the images.

Priority: You can set Image Rate or Exposure as the priority.

When set to **Image Rate**, the camera will maintain the set image rate as the priority and will not adjust the exposure beyond what can be recorded for the set image rate.

When set to **Exposure** the camera will maintain the exposure setting as the priority, and will override the set image rate to achieve the best image possible.

 Maximum Aperture: (HD Pro cameras only) You can limit the maximum aperture the lens will use by setting a maximum aperture value. This value is in exposure values (EV) relative to the widest possible aperture of the lens. This setting will only take effect when the Iris setting is set to
 Automatic.

If the image is too bright when the **Iris** setting is set to **Open**, you can improve it by setting a maximum aperture value to limit the amount of light entering the camera. The aperture value also affects how much of the scene is in focus. O sets the aperture to the widest possible aperture. This allows the most light into the camera, but places less of the scene in focus. Negative values result in a smaller maximum aperture, placing more of the scene in focus. The camera will automatically correct for the decreased light by using a higher gain or a longer shutter time.

Preferred Aperture: (HD Pro cameras only) You can set a preferred aperture for the lens. This is
the ideal aperture value for the scene and the camera attempts to keep the lens at this setting.
This value is in EV relative to the widest possible aperture of the lens. This setting will only take
effect when the Iris setting is set to Automatic.

Set this value to give a well exposed and well focused image in the most frequent lighting conditions. O sets the aperture to the widest possible aperture. This allows the most light into the camera, but places less of the scene in focus. Negative values result in a smaller preferred aperture, placing more of the scene in focus. The camera will automatically correct for the decreased light by using a higher gain or a longer shutter time.

- **Saturation:** You can adjust the video's color saturation by entering a percentage number. 0 creates a black and white image, while 100 creates intense color images.
- **Sharpness:** You can adjust the video's sharpness by entering a percentage number. 0 applies the least amount of sharpening, while 100 applies the most sharpening to make the edges of objects more visible.
- **Brightness:** You can adjust the video's brightness by entering a percentage number. 0 creates a dark image, while 100 creates a light-filled image.
- **Contrast:** You can adjust the video's contrast by entering a percentage number. O applies the least amount of contrast, while 100 applies the most contrast.
- White Balance: You can control the white balance settings to adjust for differences in light.

You can allow the camera to control the white balance by selecting **Automatic**, or select **Custom** and manually set the Red and Blue settings.

Image and Display

- WDR: You can enable automatic color adjustments through Wide Dynamic Range (WDR). This
  allows the camera to adjust the video image to accommodate scenes where bright light and dark
  shadow are clearly visible.
- IR Enabled: You can manually enable or disable the IR illuminators that are installed on the camera.

**Adaptive IR Compensation:** You can enable automatic infrared adjustments through Adaptive IR Compensation. This allows the camera to automatically adjust the video image for saturation caused by IR illumination.

7. Click **Apply** to save your changes.

## Compression and Image Rate

On the Compression and Image Rate page, you can change the camera's compression and image quality settings for sending video over the network.

To enable easy access and lower bandwidth usage, the web interface only displays video in JPEG format and cannot be changed. The settings on this page only affect the video transmitted to the network video management software.

Avigilon cameras have dual stream capabilities, so even when the camera's streaming format is set to H.264, the camera's web interface can still display live video in JPEG format.

However, cameras that are connected to an Avigilon encoder do not typically have multi-stream capabilities. So once you set the video streaming format to H.264, live video from that camera is no longer displayed in the web interface.

**NOTE:** You can only set the RTSP stream settings in the camera web interface.

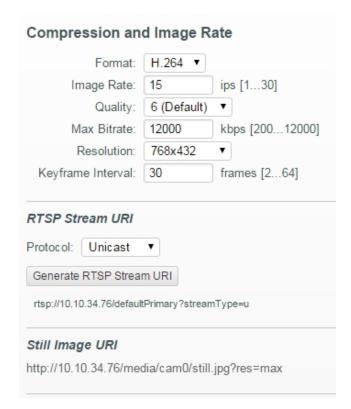

- 1. In the **Format** drop down list, select the preferred streaming format for displaying the camera video in the network video management software.
  - If you are using the Onboard Storage feature, select **H.264**. For more information, see *Enabling Onboard Storage* on page 18.
- 2. In the **Image Rate** field, enter a number between 1-30 to indicate how many images per second you want the camera to stream over the network.
- 3. In the Quality drop down list, select the desired image quality level.
  - Image quality setting of 1 will produce the highest quality video and require the most bandwidth.
- 4. In the **Max Bitrate** field, enter the maximum bandwidth the camera can use. You can enter any number between 200-12000 kbps.
- 5. In the **Resolution** drop down list, select the preferred image resolution.
- 6. In the **Keyframe Interval** field, enter the number of frames between each keyframe. You can enter any number between 2-64.
- 7. Click **Apply** to save your changes.

#### **Configuring RTSP Stream URI**

In the Compression and Image Rate page, you can also configure the camera's real time streaming protocol (RTSP). The RTSP Stream URI allows you to watch the camera's live video stream from any application that supports viewing RTSP streams, including many video players.

- 1. To set the protocol, select either **Unicast** or **Multicast** in the RTSP Stream URI area then click **Apply**.
- 2. To watch the camera's live video stream from an external video player, click **Generate RTSP Stream URI**.

If the Generate button is not available, the RTSP stream URI is usually auto-generated.

- a. Copy and paste the generated address in to your video player. DO NOT open the live video stream yet.
- b. Add your username and password to the beginning of the address in this format:

```
rtsp://<username>:<password>@<generated RTSP Stream URI>/
```

For example: rtsp://admin:admin@192.168.1.79/defaultPrimary?streamType=u

c. Open the live video stream.

#### Accessing the Still Image URI

In the Compression and Image Rate page, you can access the last still image frame the camera recorded.

To access the still image, click the URI link in the Still Image URI section.

The last recorded frame of video from the camera's primary stream is displayed. You can choose to save or print the image directly from the browser.

#### Motion Detection

On the Motion Detection page, you can define the green motion detection areas in the camera's field of view. Motion detection is ignored in areas not highlighted in green.

To help you define motion sensitivity and threshold, motion is highlighted in red in the image panel.

**NOTE:** This motion detection setting configures pixel change detected in the camera's field of view. If you are configuring an Avigilon™ video analytics camera, you will need to configure the detailed analytics motion detection and other video analytics features through the Avigilon™ Control Center Client software. For more information, see the *Avigilon Control Center Client User Guide*.

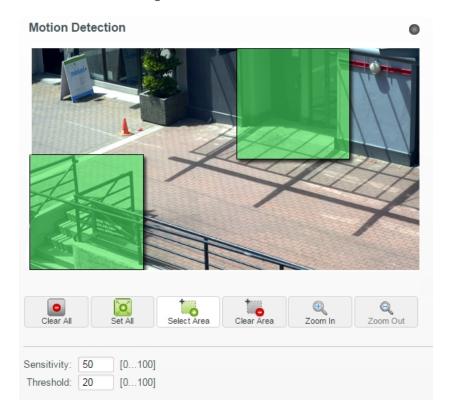

- 1. The entire field of view is highlighted for motion detection by default. To define the motion detection area, use any of the following tools:
  - Click **Clear All** to remove all motion detection areas on the video image.
  - Click **Set All** to set the motion detection area to span the entire video image.
  - To set a specific motion detection area, click **Select Area** then click and drag anywhere on the video image.
  - To clear a specific motion detection area, click **Clear Area** then click and drag over any motion detection area.
  - Use the **Zoom In** and **Zoom Out** buttons to locate specific areas in the video image.
- 2. In the **Sensitivity** field, enter a percentage number to define how much each pixel must change before it is considered in motion.

16 Motion Detection

The higher the sensitivity, the smaller the amount of pixel change is required before motion is detected.

3. In the **Threshold** field, enter a percentage number to define how many pixels must change before the image is considered to have motion.

The higher the threshold, the higher the number of pixels must change before the image is considered to have motion.

4. Click **Apply** to save your changes.

## Privacy Zones

On the Privacy Zones page, you can set privacy zones in the camera's field of view to block out areas that you do not want to see or record. The camera supports up to four privacy zones.

# Privacy Zone 1 Privacy Zone 1 Privacy Zone 1 Apply Add

- 1. To add a privacy zone, click Add. A privacy zone box is added to the video image.
- 2. To define the privacy zone area, perform any of the following:
  - a. Drag the bottom or right side of the box to resize the privacy zone.

**NOTE:** Privacy zones can only be rectangular in shape.

- b. Click the center of the box then drag to move the privacy zone.
- c. Click the  ${\bf X}$  at the top right corner of the gray box to delete the privacy zone.
- 3. Click **Apply** to save the privacy zone settings.
- 4. If you are using a PTZ camera, a list of privacy zones is available at the bottom of the page. When you click one of the privacy zones, the camera moves and highlights that privacy zone in the image panel.

Privacy Zones 17

### Storage

On the Onboard Storage page, you can enable the camera's Onboard Storage feature and download recorded video directly from the camera.

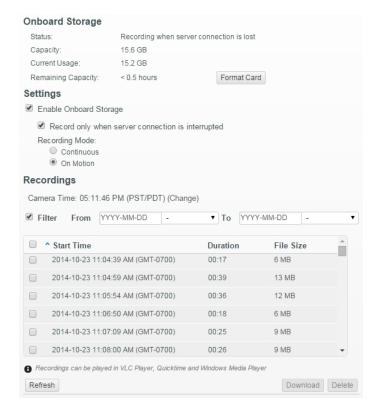

#### **Enabling Onboard Storage**

To use the camera's onboard storage feature, you must first insert an SD card into the camera. Refer to the camera's installation manual for the location of the SD card slot.

- 1. On the Onboard Storage page, select the Enable Onboard Storage check box.
- By default, the camera is set to only record to the SD card when it is unable to communicate with the
  network video management server. If you prefer to have the camera record video to both the network
  video management server and to the SD card, clear the Record only when server connection is
  interrupted check box to disable the setting.
- 3. Select one of the following recording modes:
  - Continuous: the camera never stops recording to the SD card.
  - On Motion: the camera only records when there is motion in the scene.

If you are configuring an Avigilon video analytics camera, the On Motion setting will record either pixel change in the scene or analytics motion events depending on how the camera is configured in the Avigilon Control Center Client software.

The recorded video will be divided into files no more than five minutes in length or 100 MB in size.

8 Storage

4. On the Compression and Image Rate page, make sure the format is set to **H.264** to maximize the SD card recording capacity and performance.

#### **Downloading Recorded Video From the Web Interface**

Listed in the Recordings section are all the videos that have been recorded to the SD card.

It is recommended that you download recorded video from the web interface. However, if your bandwidth is limited, you can choose to download the recorded video directly from the SD card. For more information, see *Downloading Recorded Video From the SD Card* below.

To download recorded video from the web interface, perform the following:

- 1. On the Storage page, select the check box beside all the videos you want to download.
  - To help you find the video you want, you can filter the videos by date and time. Select the **Filter** check box then select the time range.
- 2. Click Download.

The selected video files are automatically downloaded to your browser's default Downloads folder. If you are prompted by the browser, allow the download to occur.

**NOTE:** Do not close your browser window until the download is complete or the file may not download correctly. This is important if you are downloading multiple video files because the files are downloaded one by one.

#### **Downloading Recorded Video From the SD Card**

If you do not have enough bandwidth to download recorded video directly from the web interface, you can choose to download the recorded video directly from the SD card.

To download recorded video directly from the SD card, perform the following:

- 1. In the Onboard Storage page, disable onboard storage by clearing the **Enable Onboard Storage** check box then click **Apply**.
- 2. Remove the SD card from the camera.
- 3. Insert the SD card into a card reader.
- 4. When the Windows AutoPlay dialog box appears, select Open folder to view files.

5. Open the Avigilon Camera Footage application.

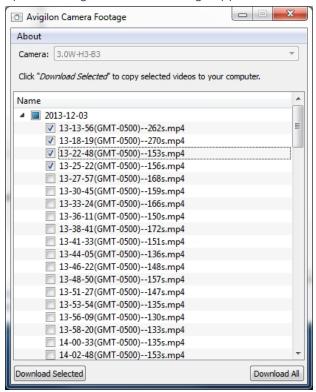

The Avigilon Camera Footage window lists all the video files that are stored in the SD card.

- To download all the recorded video, click Download All.
- To download specific video, select the video files you want then click Download Selected.
- 6. When you are prompted, choose a location to save the video files.

The files start downloading from the SD card and are saved to the selected location.

- 7. When you are ready, eject the SD card.
- 8. Insert the SD card back in to the camera then enable Onboard Storage to begin recording to the SD card again.

#### **Deleting Recorded Video**

As the SD card becomes full, the camera automatically starts overwriting the oldest recorded video. You can also choose to manually delete video to make extra room for new recordings.

On the Onboard Storage page, you can choose to delete video in the following ways:

- To delete individual video files, select all files you want to delete from the Recordings list then click
   Delete.
- To delete all recorded video files, click Format Card to format the SD card.

## Digital Inputs and Outputs

On the Digital Inputs and Outputs page, you can set up the external input and output devices that are connected to the camera.

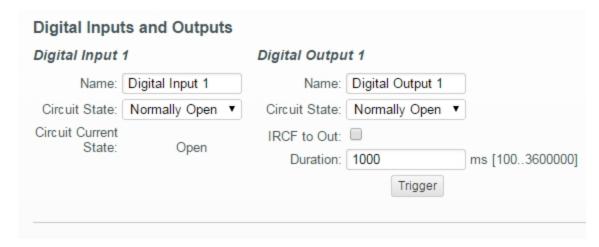

- 1. In the Digital Inputs area, enter a name for the digital input in the **Name** field and select the appropriate state in the **Circuit State** drop down list. The Circuit State options are:
  - Normally Open
  - Normally Closed

Once the digital input is connected to the camera, you will see the connection status in the **Circuit Current State** area. The status is typically *Open* or *Closed*.

- 2. In the Digital Outputs area, enter a name for the digital output in the **Name** field and select the appropriate state in the **Circuit State** drop down list.
- 3. In the Digital Outputs **Duration** field, enter how long the digital output is active for when triggered. You can enter any number between 100-3,600,000 milliseconds.
- 4. Check the IRCF to Out box to allow the camera's IR Cut Filter to control the external output.

This feature is typically used when the camera is connected to an external IR illuminator. Once enabled, the IR illuminator is turned on when the camera's IR Cut Filter is in monochrome mode.

- 5. Click **Trigger** to manually trigger the digital output from the web interface.
- 6. Click Apply to save your changes.

## Microphone

If a microphone is connected to the camera, you can adjust the gain on the Microphone page. The higher the gain setting, the higher the microphone volume.

Digital Inputs and Outputs 21

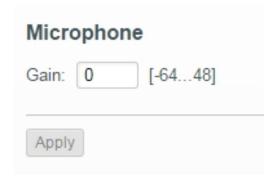

• Enter a number between the available range displayed on the right then click **Apply**.

# Speaker

If a speaker is connected to the camera, you can adjust the volume on the Speakers page.

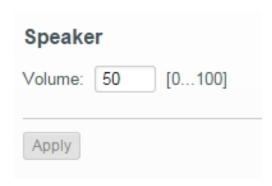

• Enter a number between 0-100 to set the speaker volume then click **Apply**.

## Users

On the Users page, you can add new users, edit existing users, and change passwords.

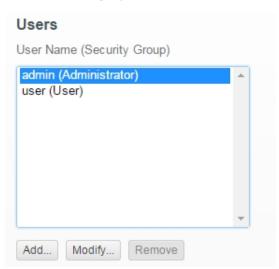

#### Adding a User

- 1. On the Users page, click Add....
- 2. On the Add User page, enter a username and password for the new user.
- 3. In the **Security Group** drop down list, select the access permissions available to this new user.
  - Administrator: full access to all the available features in the camera web interface, including PTZ controls.
  - Operator: has access to the Live View and PTZ controls but limited access to the Setup features.
     The new user can only access the Image and Display page, Compression and Image Rate page,
     Motion Detection page, Privacy Zones page, Digital Inputs and Outputs page, Microphone page and the Speaker page. The new user can also configure onboard storage settings but cannot delete video recordings or format the SD card.
  - **User:** has access to the Live View and optional PTZ controls, but cannot access any of the Setup pages. To enable the PTZ controls, select the Use PTZ Controls check box.
- 4. Click **Apply** to add the user.

#### **Editing Users and Passwords**

- 1. On the Users page, select a user from the User Name list and click **Modify**.
- 2. To change the user's password, enter a new password for the user.
- 3. To change the user's security group, select a different group from the **Security Group** drop down list.
  - NOTE: You cannot change the security group for the admin account.
- 4. Click **Apply** to save your changes.

#### Keeping Usernames and Passwords After Firmware Revert

**NOTE:** This feature is only available to cameras and not encoders.

To add a layer of security to protect the camera from theft, you have the option of keeping the camera's current usernames and passwords after a firmware revert.

Normally if you revert the camera firmware back to the factory default settings, the camera reverts to using the default username and password. When you enable this feature, the camera will continue to use the configured username and passwords, so the camera cannot connect to new servers without the appropriate credentials.

**Important:** If you forget your own username or password after enabling this setting, your camera warranty becomes void because you have disabled the primary method of restoring the factory default username and password.

- 1. At the bottom of the Users page, check the **Do not clear usernames or passwords on firmware revert** box.
- 2. After you select the check box, the following popup message appears:

Please store your administrator password in a safe place. Password recovery is not covered by warranty and loss of password may void your warranty.

Click **OK** if you agree to the feature limitations.

Always keep a copy of your password in a safe place to avoid losing access to your cameras.

Adding a User 23

## System

On the System page, you can manually upgrade the camera firmware, reboot the camera, and restore all of the camera's factory default settings.

| System                                                              |
|---------------------------------------------------------------------|
| Upgrade Firmware                                                    |
| Current Firmware Version: 2.6.0.55                                  |
| Select the Avigilon firmware .bin file:  Choose File No file chosen |
| Upgrade                                                             |
| Reboot Reboot device: Reboot                                        |
| Restore                                                             |
| Restore to factory defaults:                                        |
|                                                                     |

- Click **Reboot** to restart the camera or encoder.
- Click **Restore** to revert the camera or encoder firmware back to the factory default settings.

**Tip:** If you've enabled the feature that maintains your username and password after a firmware revert, make sure you have a written copy of your current usernames and passwords. For more information, see *Keeping Usernames and Passwords After Firmware Revert* on the previous page.

• To upgrade the camera or encoder firmware, see *Upgrading the Camera Firmware* below.

#### **Upgrading the Camera Firmware**

To manually upgrade the camera's firmware, download the latest version of the firmware .bin file from the Avigilon website (<a href="http://avigilon.com/support-and-downloads/for-cameras-and-hardware/firmware-updates-and-downloads/">http://avigilon.com/support-and-downloads/for-cameras-and-hardware/firmware-updates-and-downloads/</a>) and complete the following procedure:

24 System

- 1. Click **Browse** and locate the downloaded firmware file.
- 2. Click **Upgrade**. Wait until the camera upgrade is complete.

# Device Log

The Device Log page allows you to view the camera's system logs and the camera access logs.

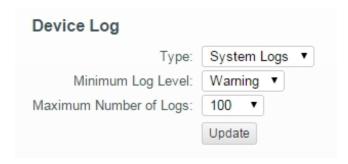

- 1. In the **Type** drop down list, select either Access Logs or System Logs.
- 2. In the **Minimum Log Level** drop down list, select the log messages you want to see.
- 3. In the **Maximum Number of Logs** drop down list, select the number of log messages you want displayed each time.
- 4. Click **Update**. The logs are displayed below.

Device Log 25

# **HD Multisensor Dome Camera**

Avigilon™ HD Multisensor Dome Cameras use the same settings as the other cameras, except these settings are multiplied by the number of heads on the camera. You can configure each head on the camera individually.

When you see the camera's video display, you will see either three or four image panels displayed -one for each head on the dome camera:

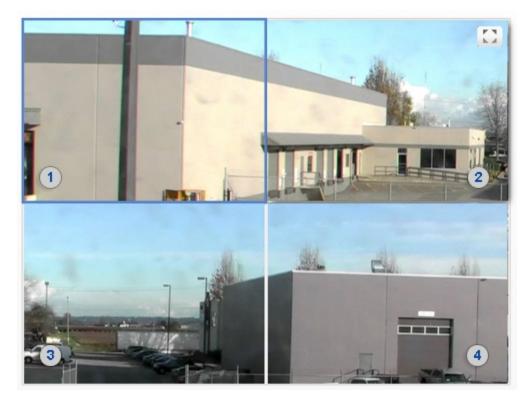

The top left image panel is always for Head 1. The odd numbered heads are displayed on the left, and the even numbered heads are displayed on the right.

To control the video display:

- Click on an image panel then use the zoom and focus controls to adjust the video image.
- Move your mouse into the image panel then click to maximize the image panel. Click to restore
  the image panel.

## Changing Settings Per Camera Head

When you adjust the video image settings, you will typically see a tab for each camera head:

| Head 1 | Head 2 | Head 3 | Head 4 | All Heads |
|--------|--------|--------|--------|-----------|
|--------|--------|--------|--------|-----------|

HD Multisensor Dome Camera

Head 1 is on the far left and the following heads are displayed in tabs to the right. To change settings for a specific camera head, select that tab on the settings page and make the required changes.

If no tabs are displayed, the settings apply to the camera as a whole.

The **All Heads** tab is only displayed on the Image and Display page. The Image and Display page allows you to change settings that apply to the whole camera and settings that can apply to specific camera heads.

- 1. Select the All Heads tab to adjust the settings that apply to the whole camera. These settings include Flicker Control, WDR, Saturation, Brightness, Sharpness and Contrast.
- 2. In the All Heads tab, you can set the **Imaging mode** to Global or Per-head:
  - **Global** apply the same settings to all camera heads. Use the settings listed in the All Heads tab to adjust the camera image settings. The same settings for each numbered tab is disabled.
  - **Per-head** apply different settings to each camera head. Select the different tabs to change the settings for each camera head.
- 3. Select each numbered tab to adjust the zoom and focus controls for each camera head. These settings must be manually adjusted for each camera head.

For more information about the different Image and Display settings, see Image and Display on page 11.

## PTZ Camera

Avigilon™ H.264 HD PTZ cameras use many of the same settings as the other cameras. The following settings are only available to PTZ cameras.

#### PTZ Tours

For PTZ cameras, you have the option of running a Tour on the Live View page. Tours allow the PTZ camera to automatically move between a series of preset positions, and can be set to pause at each preset for a specific amount of time for video monitoring.

To create a tour, complete the following:

**NOTE:** All the required presets must be added before a new tour can be created. For more information, see *Using Camera Presets* on page 4.

- 1. Among the Setup options, click PTZ Tours.
- 2. Click Create New Tour.

#### **PTZ Tours** Office Floor 2 Office Floor 1 Name Office Floor 1 • Mode Random Set As Default Tour Default Tour Idle Start Time (Minutes) 0 Tour Pause Duration (Minutes) View Time Move Speed Preset (1..100) 80 **1** I 🗵 Window • 10 Desk • 10 **†** ↓ ⊗ 80 Add Preset Use the row handle to drag and reposition presets Delete Tour Discard Changes | Apply

Create New Tour

Click on a tour to view or edit details

- 3. Give the tour a name.
- 4. In the Mode drop down list, select one of the following:

28 PTZ Camera

- Sequential: the PTZ camera will go to each preset in the set order.
- Random: the PTZ camera will go to each preset in random order.
- 5. Select the **Set as default tour** check box if you want this tour to run automatically.
  - The Default Tour Idle Start Time field is now enabled, enter the amount of time the PTZ camera must be idle for before this tour automatically begins.
- 6. To add a preset, click Add Preset and a preset is added to the list.
  - a. In the Preset column, select a preset from the drop down list.
  - b. In the Move Speed column, enter how fast you want the PTZ camera to move to this preset. The speed is 80% by default.
  - c. In the View Time column, enter the amount of time you want the PTZ camera to stay at this preset position. The view time is 10 seconds by default.
  - d. Continue until all the presets for this tour have been added.
- 7. To remove a preset, click the (x) icon to the far right of the preset.
- 8. To re-order a preset, click the up and down arrows or click and drag the left edge of the preset through the list.
- 9. Click **Apply** to save the tour.

#### **Editing PTZ Tours**

- 1. Among the Setup options, click PTZ Tours.
- 2. Click Edit.
- 3. Make the changes you need.
- 4. To undo the changes that you've made, click **Discard Changes**.
- 5. Click **Apply** to save your changes.
- 6. To delete the tour, click **Delete Tour**. When the confirmation dialog box appears, click **OK**.

#### PTZ Limits

Depending on where the PTZ camera is installed, you may want to limit the movement and zoom of the camera so that obstructions are never in view. For example, if the PTZ camera is installed close to the side of a building, you can set the limits so that the PTZ camera cannot move to show the wall it is installed against.

Editing PTZ Tours 29

1. Among the Setup options, click PTZ Limits.

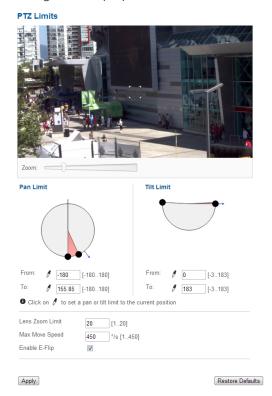

- 2. To limit the maximum movement range, you can do one of the following:
  - In the image panel, move the PTZ camera as far left as you want to display then click the **From**icon for the Pan Limit. Move the camera to the farthest point to the right and click the **To**icon.

    Repeat this procedure for the Tilt Limit, only move the camera up and down. For information about moving the PTZ camera, see *Using the PTZ Camera Controls* on page 4.
  - Below the image panel, you can set the Pan and Tilt Limit by adjusting the position of the two black dots on each circle. The gray area shows the set degree of movement. The Pan Limit sets the horizontal movement range and the Tilt Limit sets the vertical movement range.
- 3. To set the **Lens Zoom Limit**, enter a maximum zoom level.
- 4. To set the Maximum Move Speed, enter a maximum number of degrees per second.
- 5. To allow the camera to automatically correct the video image when the camera tilts more than 90°, select the **Enable E-Flip** check box. When this option is disabled, the video image is upside down when the camera tilts more than 90°.
- 6. Click **Apply** to save your settings.

PTZ Limits

## Encoder

Avigilon™ H.264 HD encoders use many of the same settings as the cameras, but the following settings are only available to encoders.

## Selecting a Port or Channel Option

An encoder can have up to 4 cameras and 4 audio devices connected at one time, so some pages in the web interface include a set of options for each port or channel on the encoder.

On pages with live video options, like Live View and Motion Detection, you can change the displayed camera by selecting a **Port** number from the drop down list.

On setup pages without video, the options are divided by video port or audio channel so that different options can be applied to each.

## **Enabling Video Input Termination**

• To enable the video input termination, select a Port check box on the General page.

## Setting Up PTZ

The H.264 encoders have pan, tilt and zoom (PTZ) setup options. Once enabled, the Live View will display the PTZ controls for the camera.

1. Among the Setup options, click PTZ.

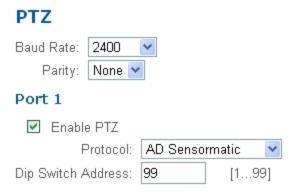

- 2. Select a Baud Rate and Parity.
- 3. For each port that is connected to a PTZ camera, select the **Enable PTZ** check box.
- 4. Select a Protocol and enter a Dip Switch Address.
- 5. Click Apply.
- 6. To use the PTZ controls, see Using the Encoder PTZ Controls on page 5.

Encoder 31